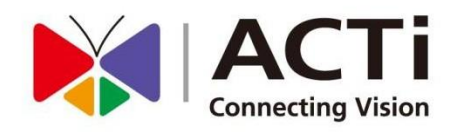

# **Retail Application Suite**

## **User's Manual V1.0.13**

**2019/08/23**

www.acti.com

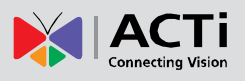

### **TABLE OF CONTENTS**

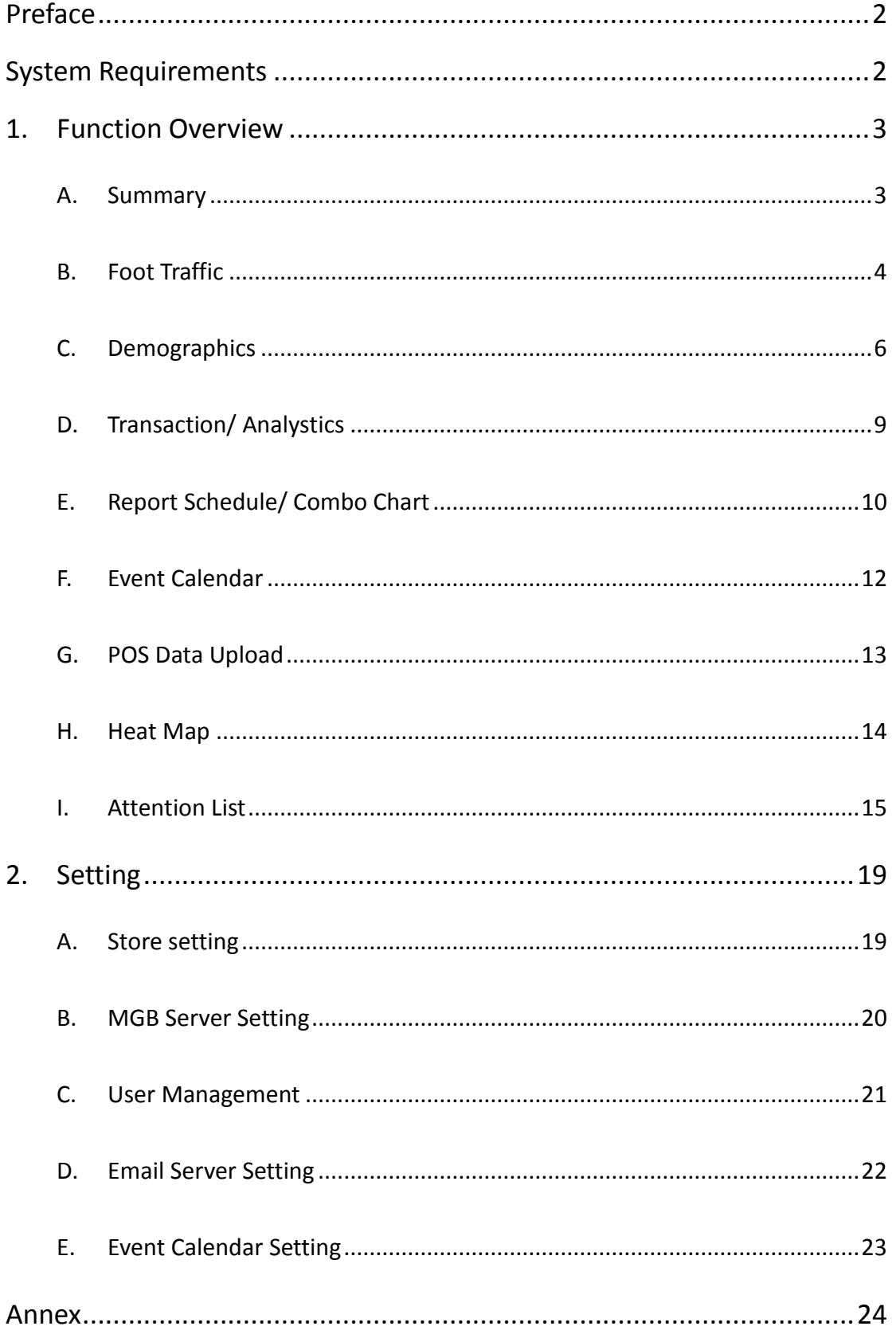

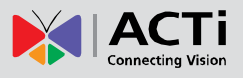

## <span id="page-2-0"></span>**Preface**

#### **Trademark**

All product names mentioned in this documentation are registered trademarks of their respective companies.

#### **Liability**

Every reasonable care has been taken during the writing of this manual. Please inform your local office if you find any inaccuracies or omissions. We cannot be held responsible for any typographical or technical errors and reserve the right to make changes to the product and manuals without prior notice.

## <span id="page-2-1"></span>**System Requirements**

When using the Retail Application Suite (RAS) on other computers, take note of the following minimum system requirements:

- CPU Recommendation: Intel Core i5-6500TE, 8GB RAM
- Operating System: 32/64 bit Windows 7 Embedded, Windows 8, Windows 10
- Network: Ethernet 1000 Base-T recommended
- Storage: SSD 128 GB

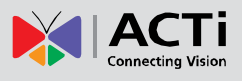

## <span id="page-3-0"></span>**1. Function Overview**

## <span id="page-3-1"></span>**A. Summary**

Enter the home page, you can find the function list on the left side menu.

(A) Click "Summary", you can see the overall result of the stores you registered. You

can manually define the period to view: by day/ month/ year.

(B) Click "Store Detail" to enter the store page.

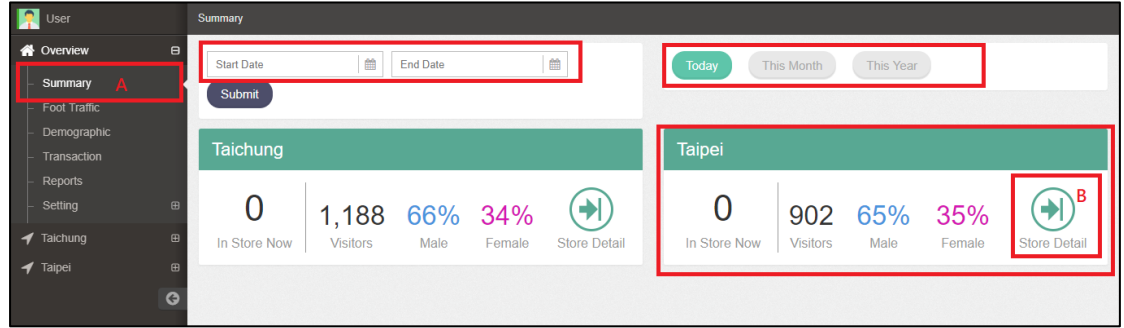

More data can be analyzed in the store summary. Take below Taichung branch as example.

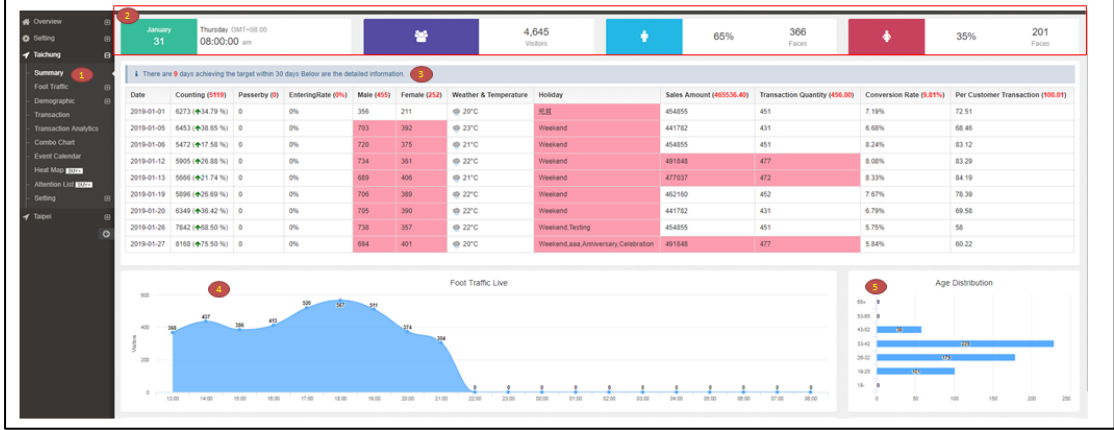

- 1. Click "Summary" under store list
- 2. Quick summary of this store.
- 3. The Target mode shows the real value which is exceeding the pre-defined target. For instance, if you define the counting target point to be 3000 persons, then this system will output the date by which the counting becomes over 3000.
- 4. Analyze the foot traffic of the store, by hours
- 5. Analyze the age distribution

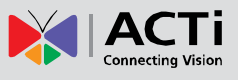

## <span id="page-4-0"></span>**B. Foot Traffic**

- (A) Click "Foot Traffic", check all the store for foot traffic.
- (B) Add your preferred store, and then enter the date you would like to know. Hourly report can be generated.

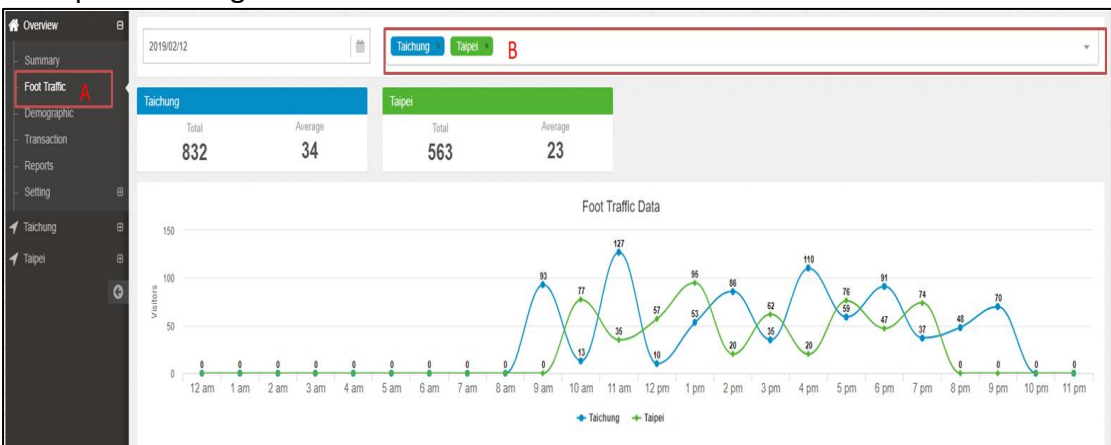

#### (C) User can also enter the report duration with Day/ Week/ Month/ Year.

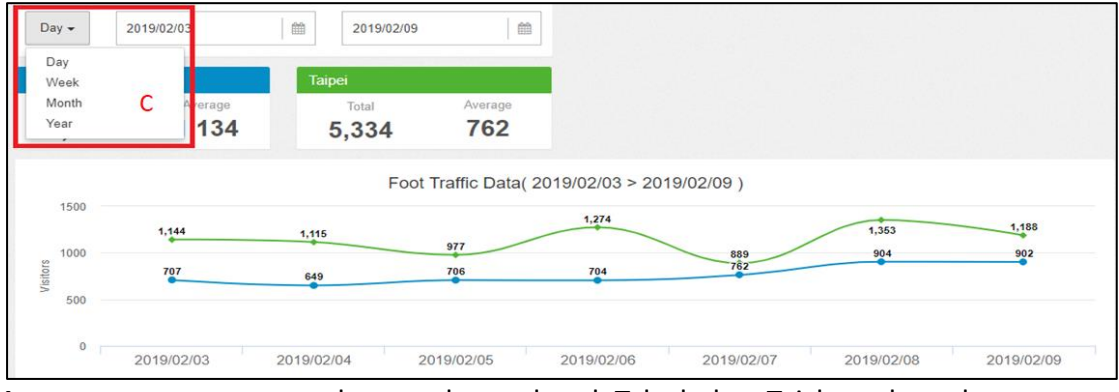

**In store summary**, more data can be analyzed. Take below Taichung branch as an example.

#### **Foot Traffic**

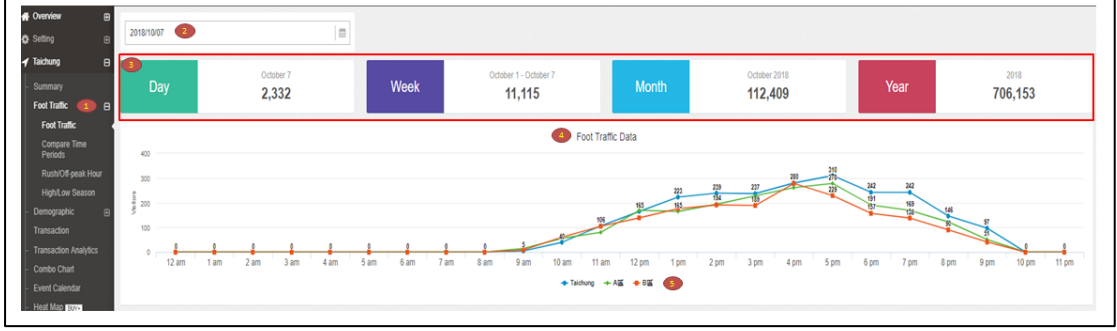

- 1. Click "Foot Traffic" under the store list.
- 2. Choose the date.
- 3. Show the static data per day/ week/ month/ year.
- 4. Line chart: If you have more than 1 block in this store, the line chart can be shown as different color lines. Click on it to see the details.
- 5. Color Legend of the different blocks

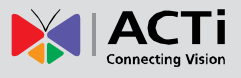

#### **Compare Time Period**

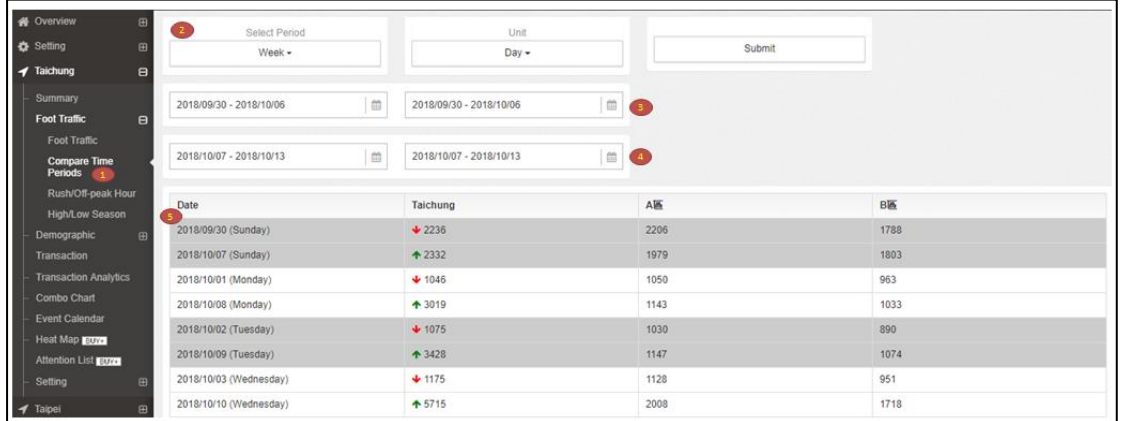

- 1. Click "Compare Time Periods".
- 2. Choose the period you would like to analyze.
- 3. Select the date that you want to compare.
- 4. Select the date that you want to compare with (No.3 compares with No.4).
- 5. The result will show up, you can directly know which day is higher/ lower.

#### **Rush/ Off-peak Hour**

See where the peak/ off-peak intervals are, in order to change the business strategy.

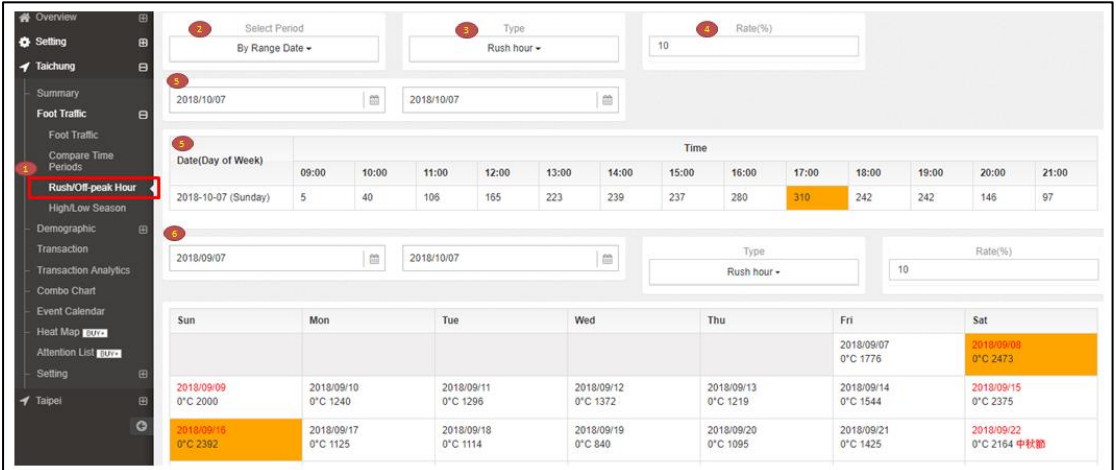

- 1. Click "Rush/ Off-peak Hour".
- 2. There are two options, sorting by specific interval and by week.
- 3. Peak or off peak selection.
- 4. Define the percentage, the counting number would be in orange if it is over the percentage.
- 5. Result in a day which is along with each hour.
- 6. You can also see the analysis result in the calendar mode. Same concept as above, choose the duration and define the percentage. In addition, in calendar mode, user can see the temperature.

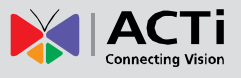

#### **High/ Low Season**

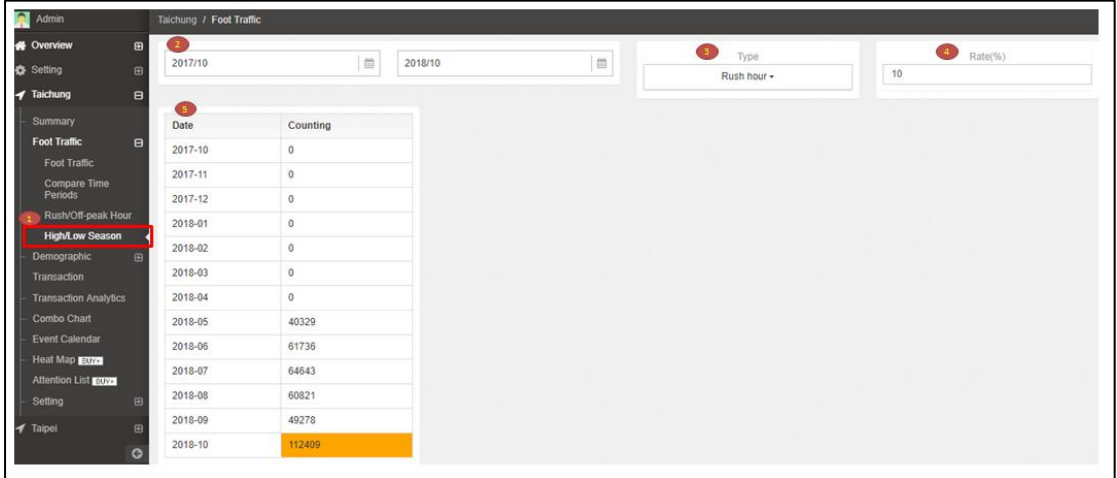

- 1. Click "High/ Low Season".
- 2. Select the start date and end date.
- 3. Peak or off peak selection
- 4. Define the percentage, then the counting number would be in color orange if it is over the percentage.
- 5. The result will appear on the table for comparison.

## <span id="page-6-0"></span>**C. Demographics**

- (A) Click "Demographics"
- (B) Select your preferred store, user can directly review the Age/ Gender distribution from the pie chart.

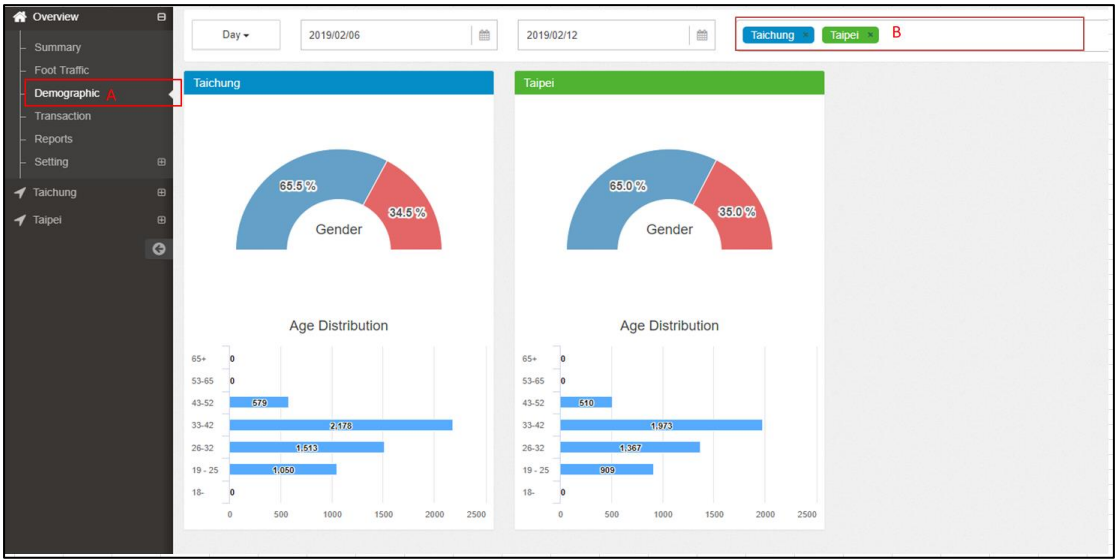

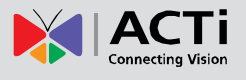

Point to the percentage of pie chart, the popup message shows the detail quantity.

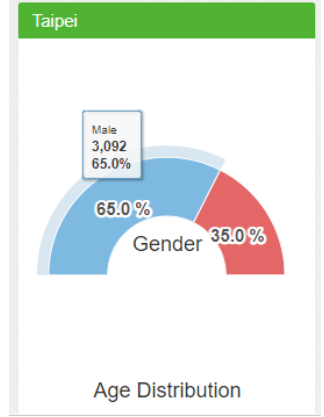

**In store summary**, more data can be analyzed. Take below Taichung branch as an example.

#### **Demographic**

See more data, this includes pie chart and line chart.

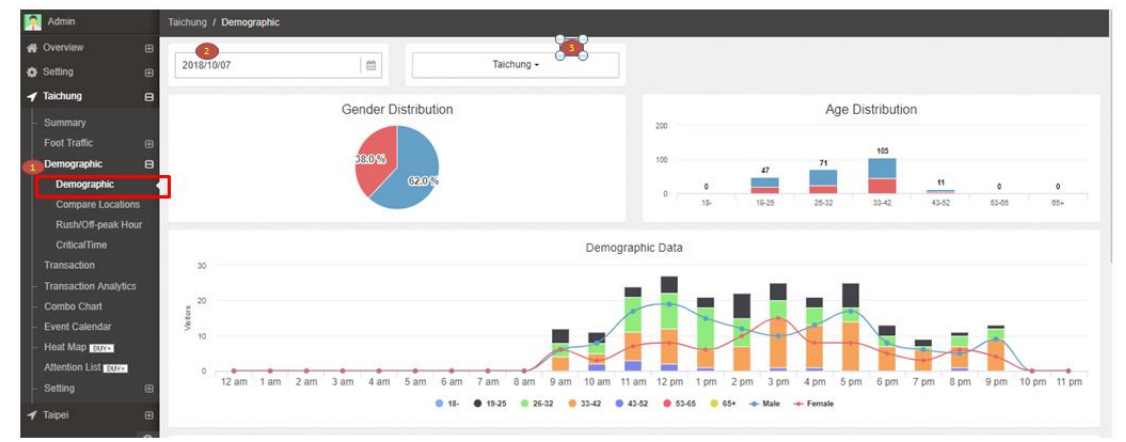

- 1. Click "Demographic".
- 2. Choose the date for knowing the demographic distribution.
- 3. Choose the block from the branch (if there is more than 1 block).

#### Dashboard can be presented in specific interval.

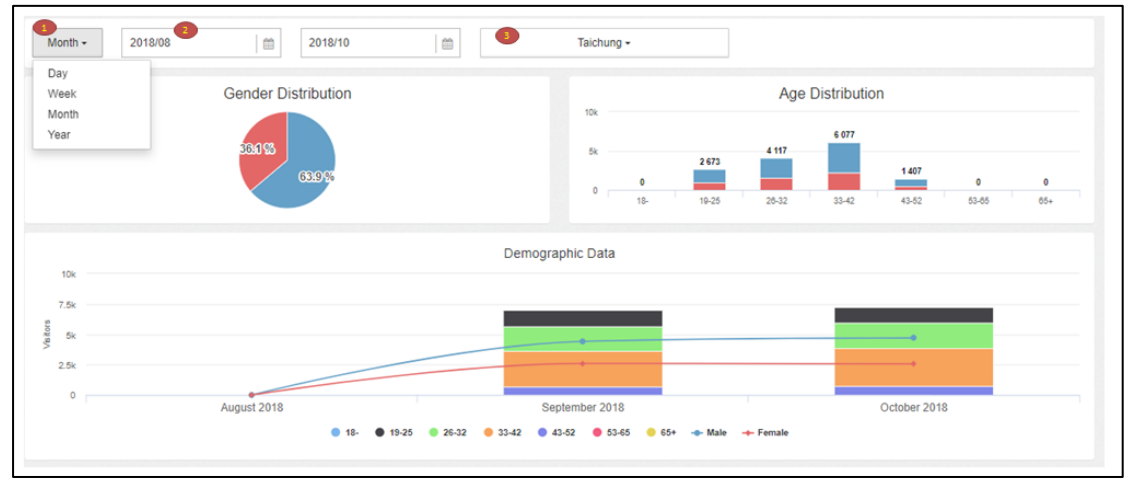

- 1. Select the duration, day, week, month or year.
- 2. Choose the start date and end date.
- 3. Choose the block from the branch (if there is more than 1 block).

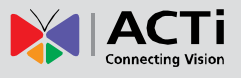

#### **Compare Locations**

Different blocks in one branch might have totally varying counting. See what the distribution is from the below instruction.

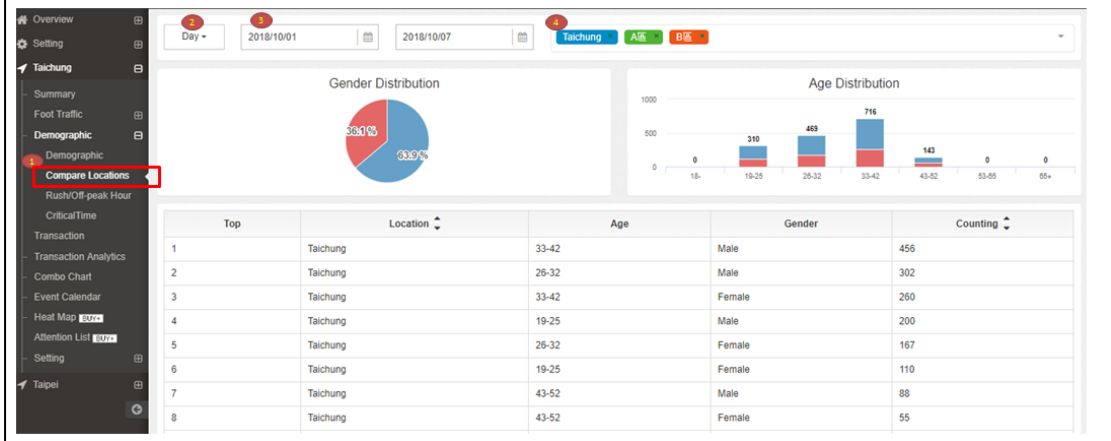

- 1. Click "Compare Locations"
- 2. User can select the duration like Day, Week, Month and Year.
- 3. Choose the start/ end date.
- 4. Select the location/ block that is for comparison.

#### **Rush/Off-peak Hour**

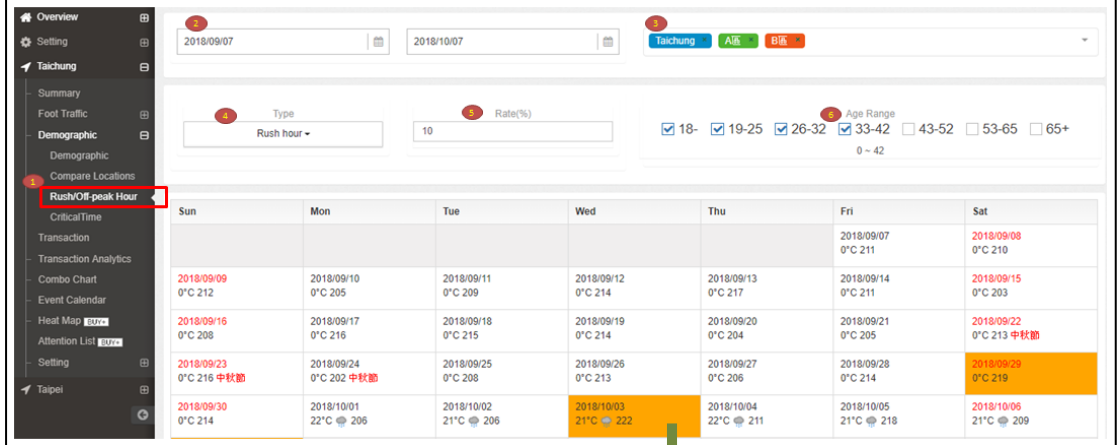

- 1. Click "Rush/ Off-peak Hour".
- 2. Choose the start/ end date.
- 3. Select the location/ block that is for comparison.
- 4. Selection for Peak/ Off-peak.
- 5. Define the percentage, then the counting number would be in orange if it is over the percentage
- 6. Use can choose the target age range.

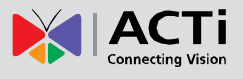

#### **Critical Time**

Promptly understand the consumer group from the table by your definition.

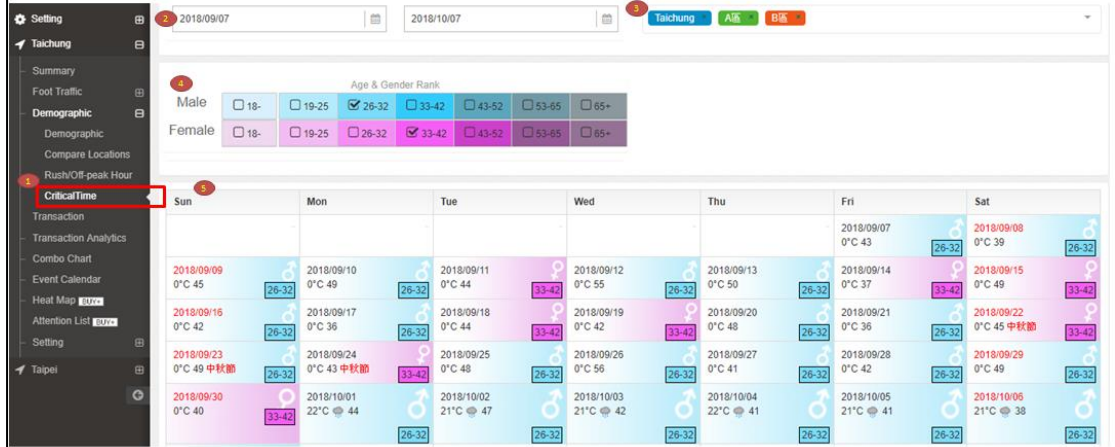

- 1. Click "CriticalTime".
- 2. Choose the start/ end date.
- 3. Select the location/ block.
- 4. Select the age and gender.
- 5. Table is shown in calendar mode and shows the most counting of age with gender.

## <span id="page-9-0"></span>**D. Transaction/ Analystics**

In order to know the sales condition by each store:

- (A) Click "Transaction"
- (B) Select store under Drop-down menu *(see Chapter2-A for setting step)*. The
	- transaction report directly shows up.

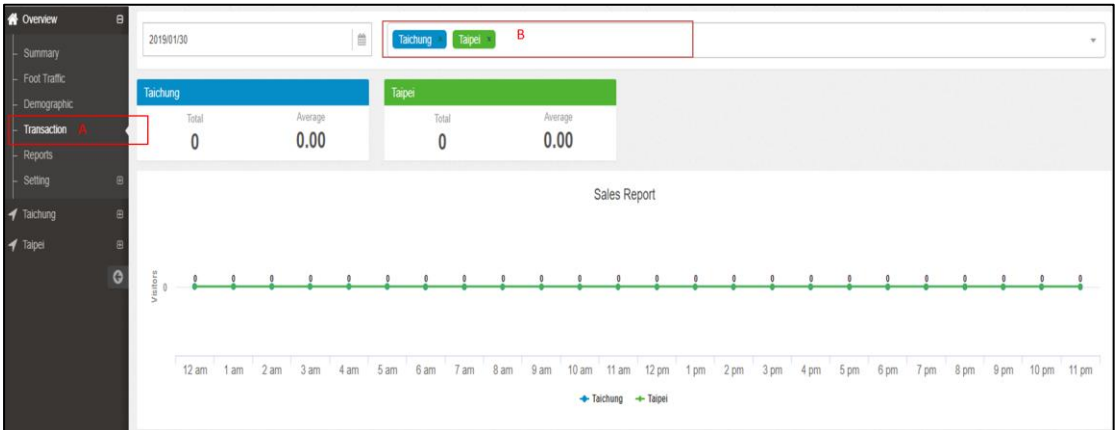

There is a comparison function for each store detailed transaction report.

- (A) Click "Transaction Analytics".
- (B) Select the compared duration you want to see. The result includes Conversion Rate, Sales Amount and Foot Traffic.

#### **RETAIL APPLICATION SUITE USER'S MANUAL**

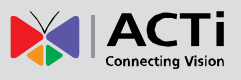

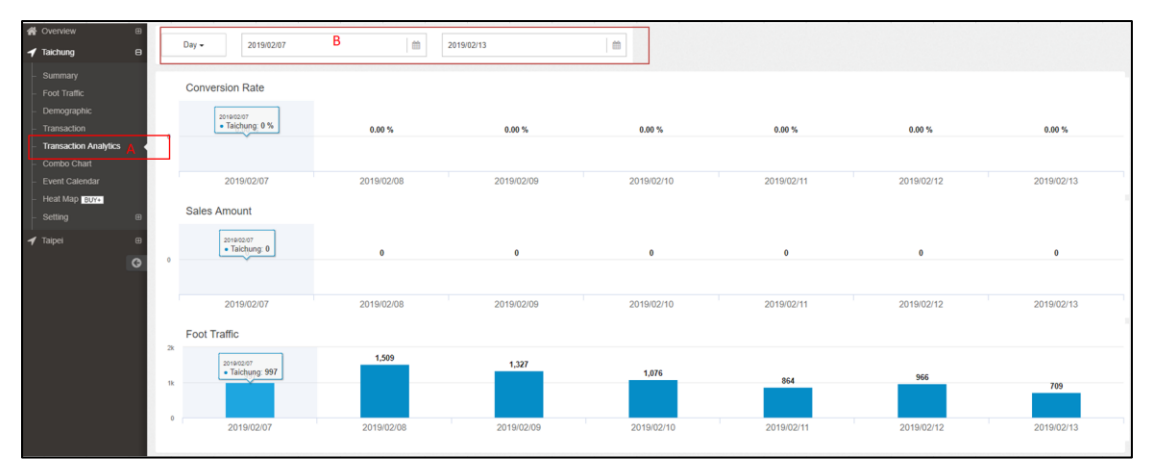

This sample is based on days. The data show the increase and decrease for each column.

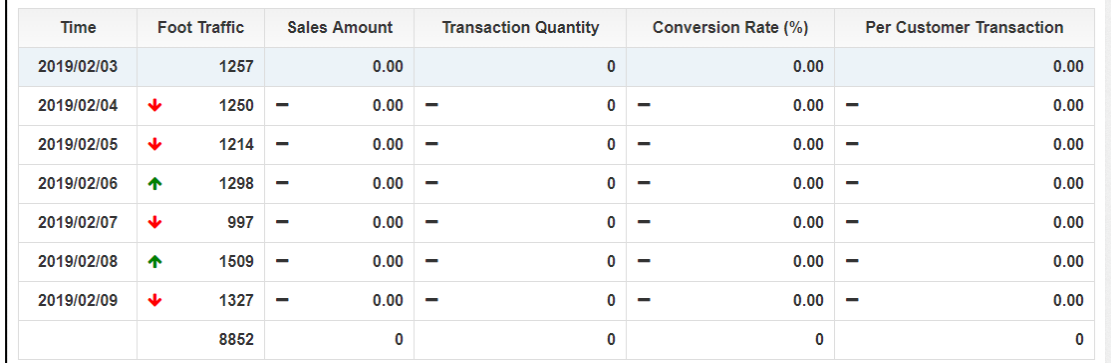

## <span id="page-10-0"></span>**E. Report Schedule/ Combo Chart**

The system will generate reports as defined by the user.

- (A) Click "Report" to the page.
- (B) Click "New report schedule" to add a customized schedule.

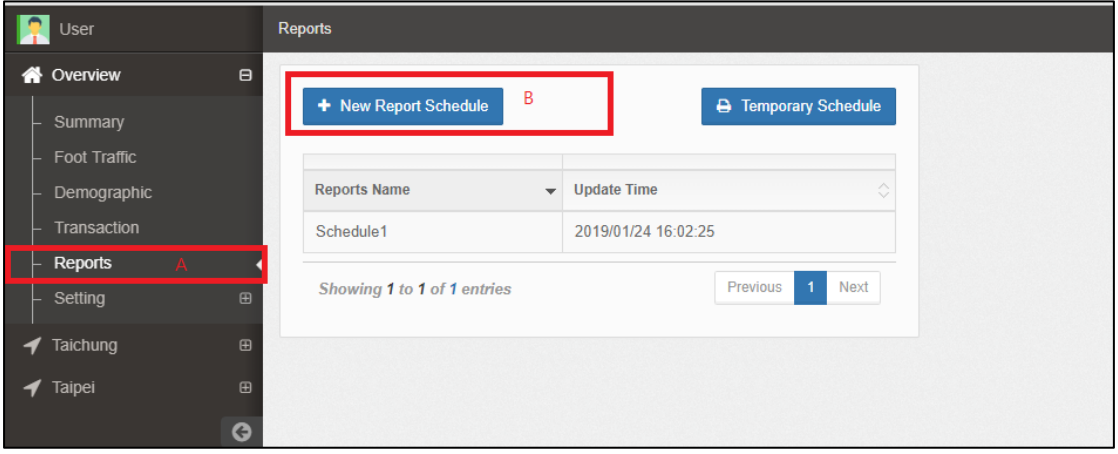

Enter the related info as the following:

- $\triangleright$  Reports Name: Customized the file name.
- $\triangleright$  Store: Select the store
- $\triangleright$  Analysis Type: Several data can be selected
- $\triangleright$  Unit: Select the time unit for the report
- $\triangleright$  File Type: Supports Excel and CSV format
- $\triangleright$  File Path: The designated path to save the report
- $\triangleright$  Recipient: The report will be sent to the specified person

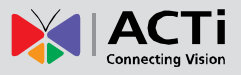

#### **RETAIL APPLICATION SUITE USER'S MANUAL**

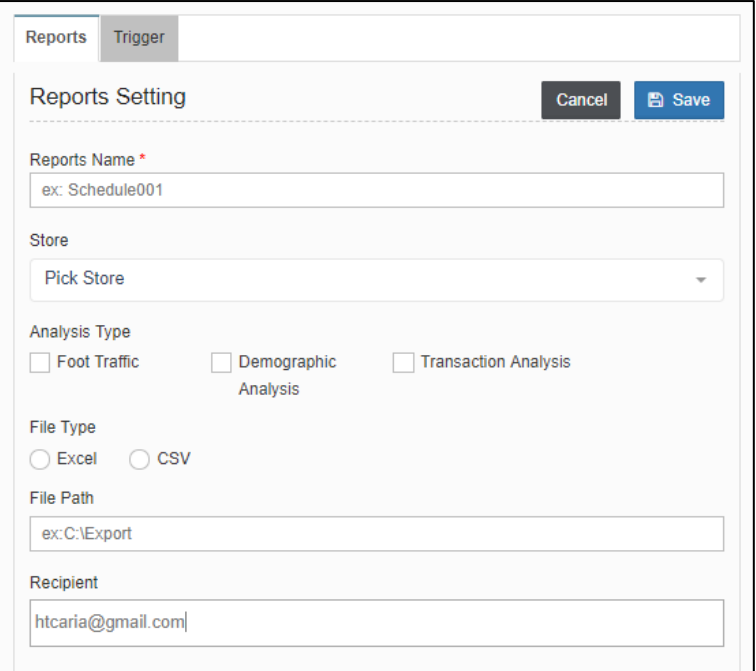

After finishing the above setting, go to "Trigger" page.

- (A) Click "Trigger".
- (B) Add the trigger rule so that the user can get the report by specific time.
- (C) Fill out each column then remember to save the setting.

**Note:** Please refer to the **[Annex](#page-24-0)** for the report export format.

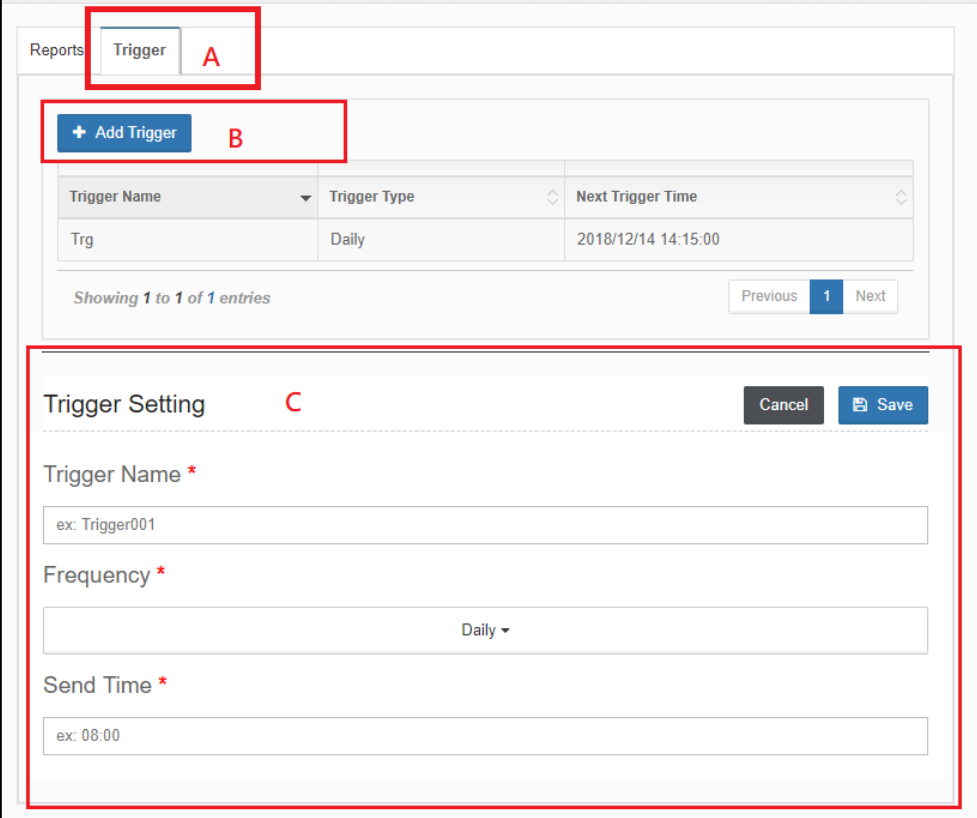

The report will be generated along with pie and line chart.

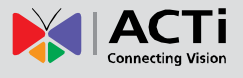

Go to each store for its detailed report, there is a "Combo Chart" pattern.

- (A) Click "Combo Chart".
- (B) Select up to two different data sources, user can see the relationship between them. There are five sources: "Foot Traffic", "Gender", "Age", "Transaction" and "Temperature".

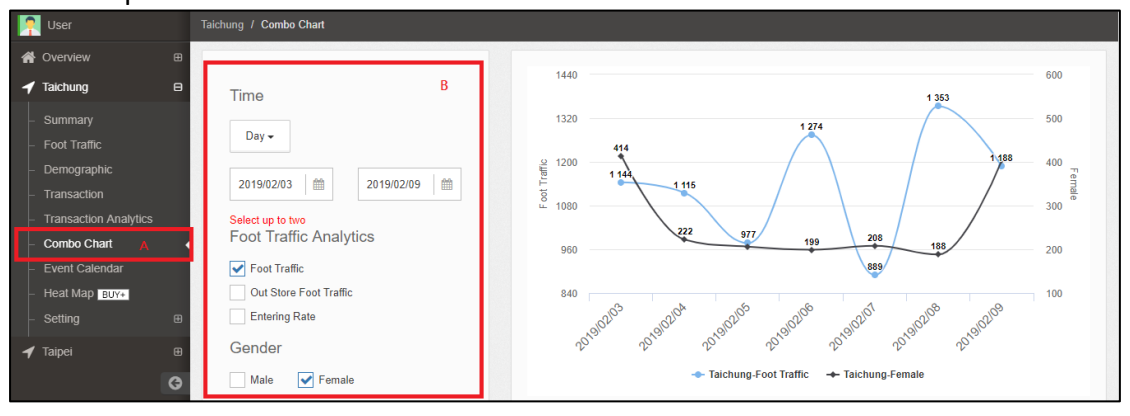

## <span id="page-12-0"></span>**F. Event Calendar**

- (A) Click "Event Calendar", enter the page.
- (B) Select the month you would like to check. The whole month report will be shown day by day.

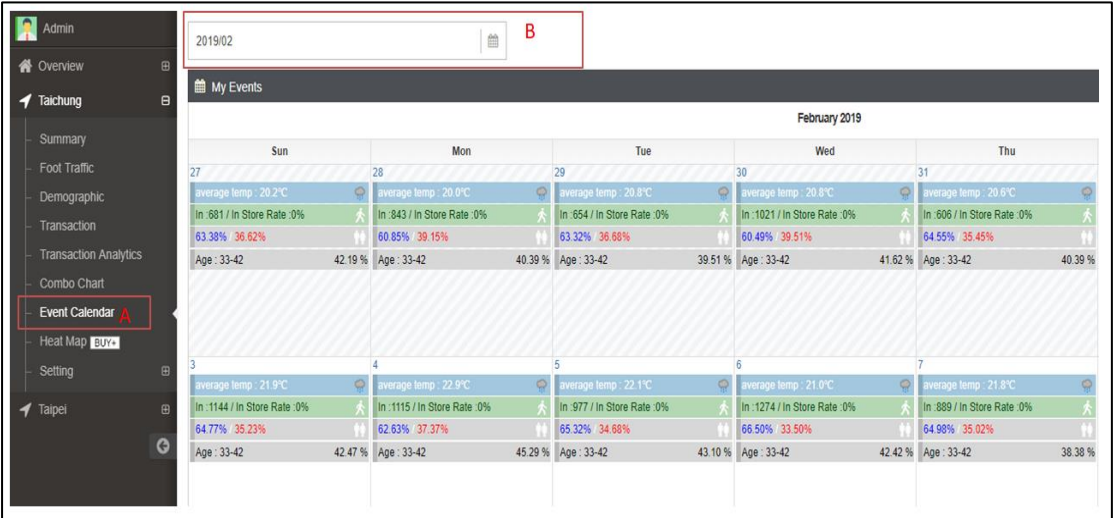

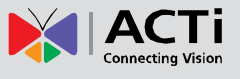

There is a popup window as below that you can review the line chart based on the correlation of people count and temperature.

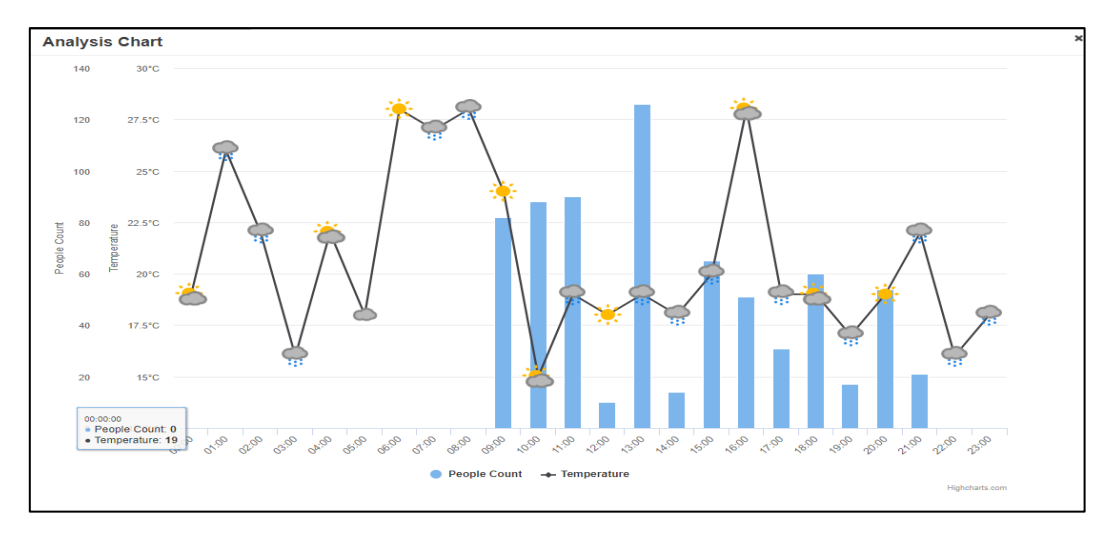

As for the management of calendar event and event file uploading, please refer to *(Chpter2-E).*

## <span id="page-13-0"></span>**G. POS Data Upload**

Users may need the analysis from different POS source by RAS engine, so upload the POS data per below instruction.

- (A) Click "POS Import".
- (B) You can select the file that you would like to analyze and submit it to system.

Thus, the analyzed result can be shown on the dashboard.

(Before uploading file, please download the template and follow the format for uploading.)

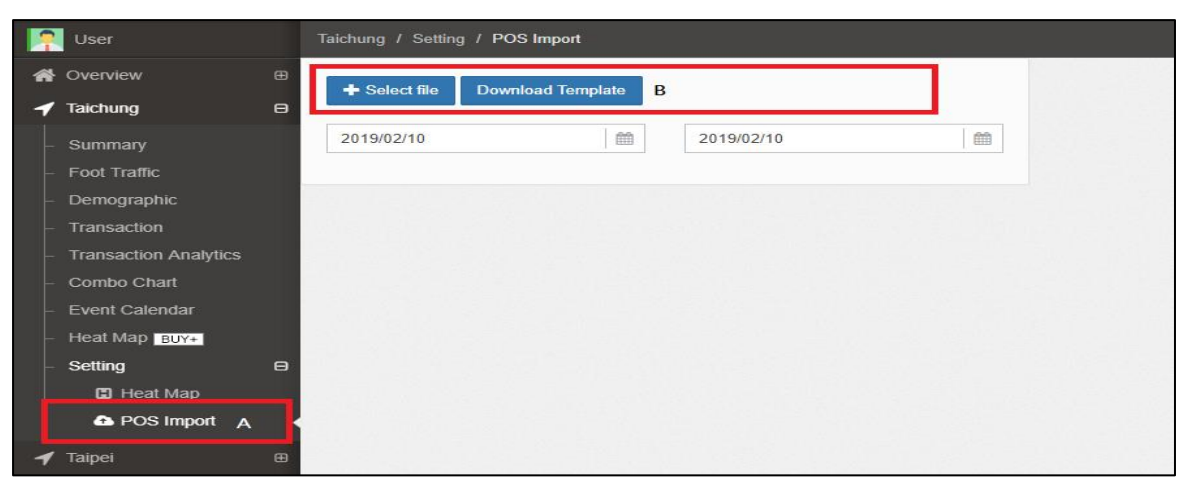

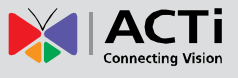

### <span id="page-14-0"></span>**H. Heat Map**

(A) Click "Heat Map" to this page, you can check the traffic flow via heat map. And the map can be uploaded by the user.

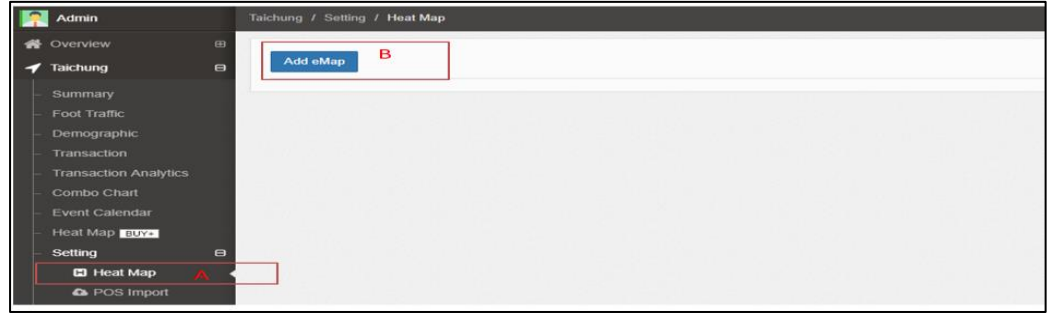

(B) Click "Add eMap" and select the target map for uploading.

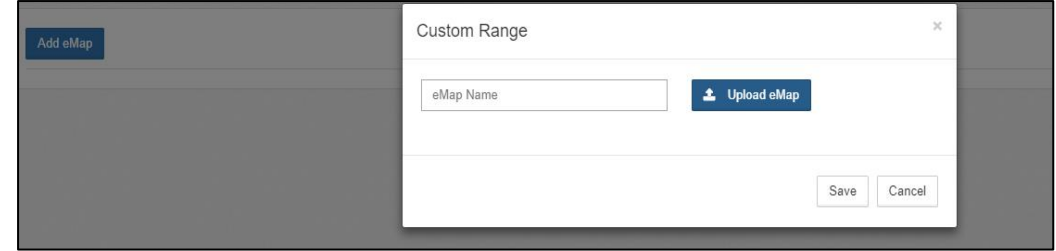

#### Below is a sample:

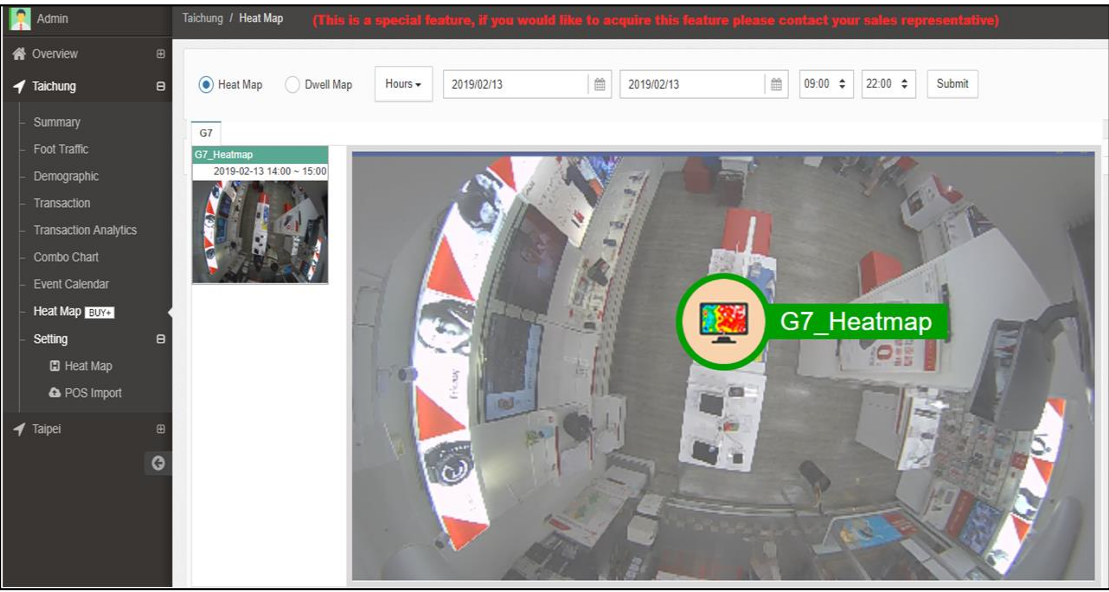

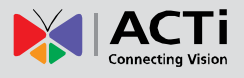

### <span id="page-15-0"></span>**I. Attention List**

#### A. **Monitoring System**

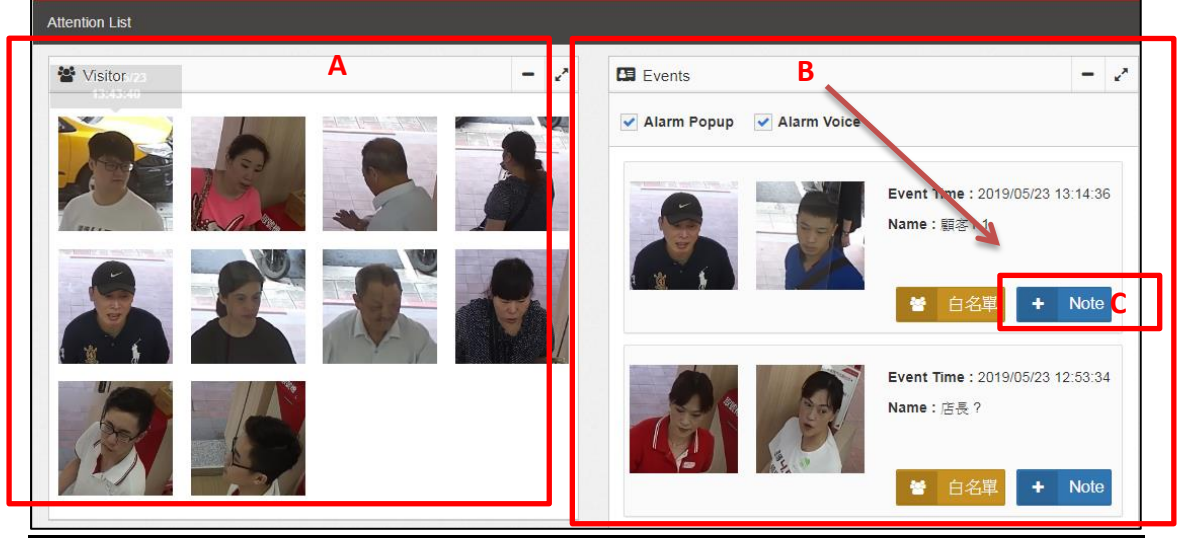

**Interface of the instant face detection and recognition area**

- A. Photos instantly appear in this area when it detects a face.
- B. The list of identified database, including a list of blacklists and whitelists appear here.
- C. If you want to add a note to this identification result, you can directly manage it in the section "Note" (which will be described below) .
	- B. Event

The filter can be used to manage and select events, and the results will be presented in the list on the right side.

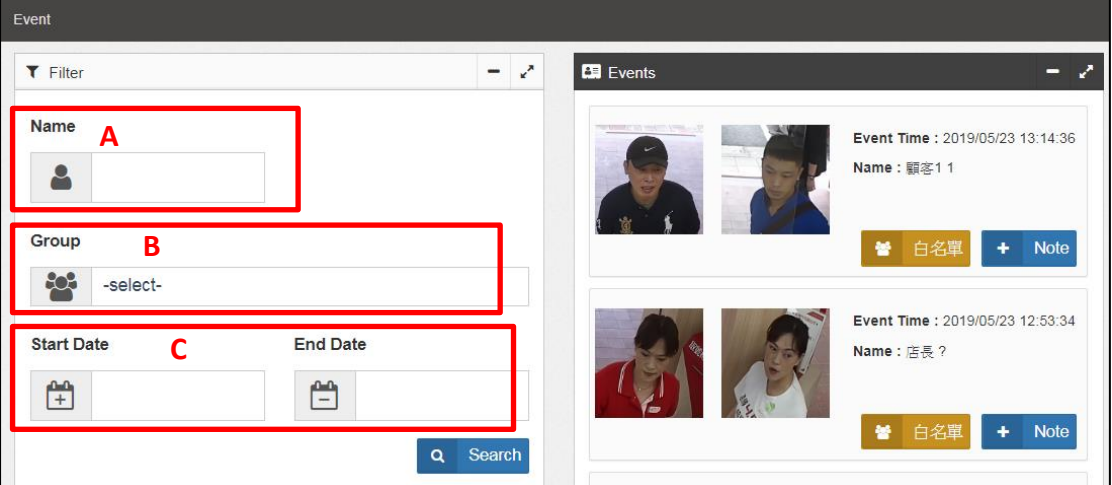

- A. Search by Name
- B. Search by Group
- C. Search by Specific time interval

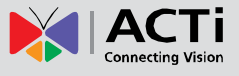

#### C. Note

The identification results added from the notes can be distinguished from the name, time interval or whitelist/blacklist, can be searched, filtered, and managed.

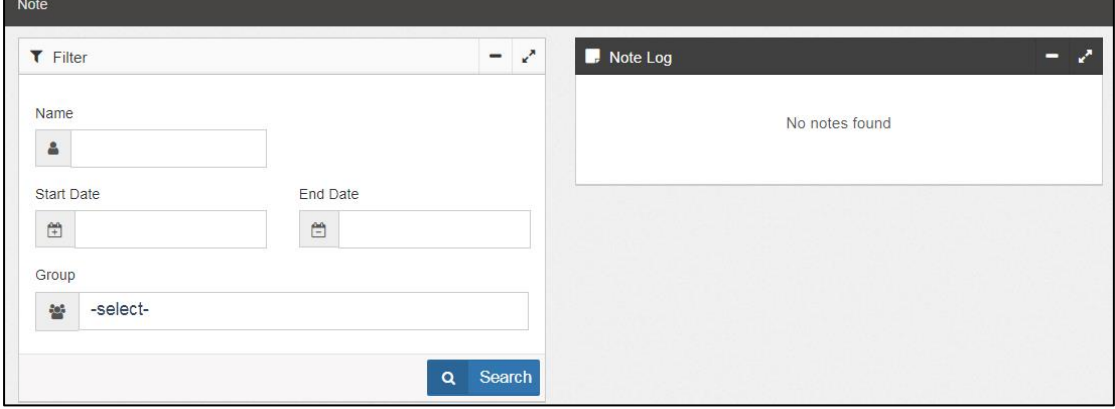

#### D. Notifier

There will be different notification actions for the identified results, you can set the notifications on this page.

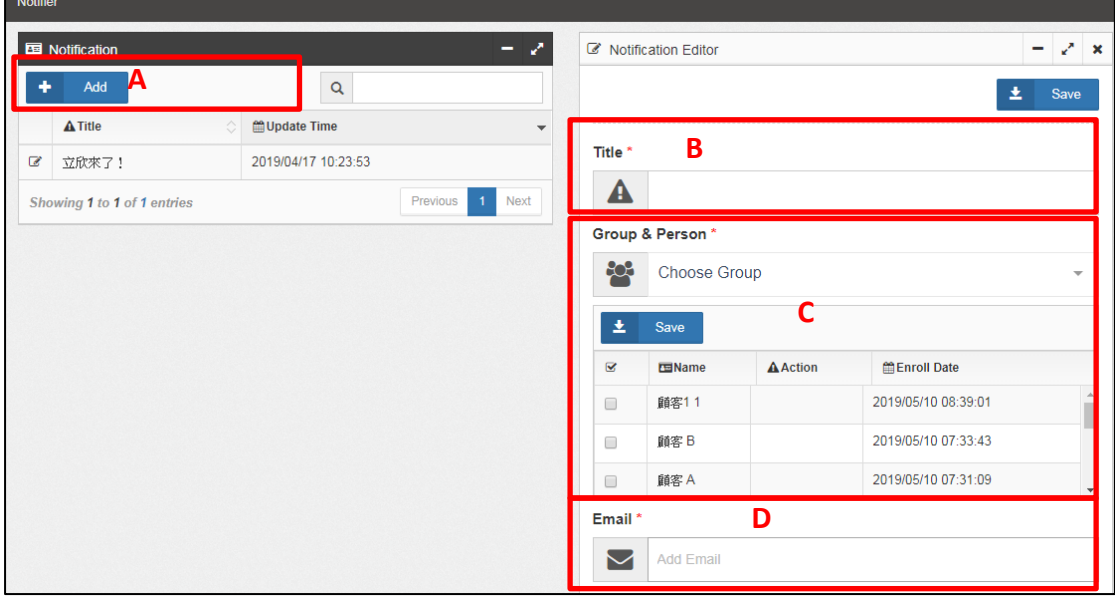

- A. Click "Add" to add notification rules.
- B. Enter a title or a brief description.
- C. Select the corresponding person to be notified.
- D. Enter the email of the manager who will be notified.

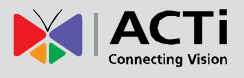

#### E. Face Enrollment Add and edit the Face database

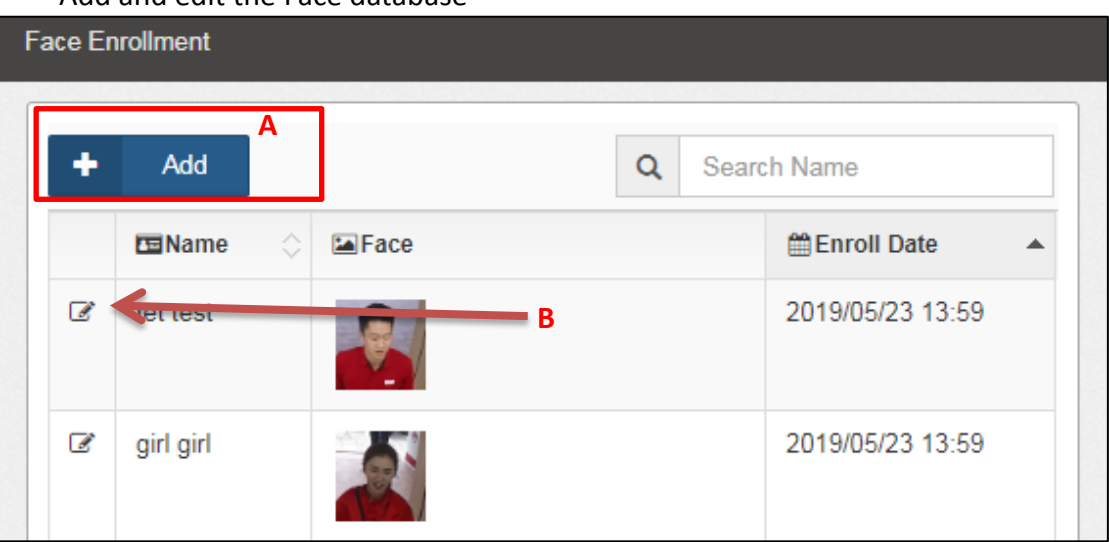

- A. Click "Add" to add a Face database.
- B. Modify or delete the existing Face.

There are three steps to create a Face database. Step one:

Enter First/Last name  $\rightarrow$  Select the group which it belongs to  $\rightarrow$  Upload a picture of the face (You can also extract images from the identification results directly)  $\rightarrow$ Action, you can do either "Welcome your VIP" or drive away the blacklist person from the result on the screen.

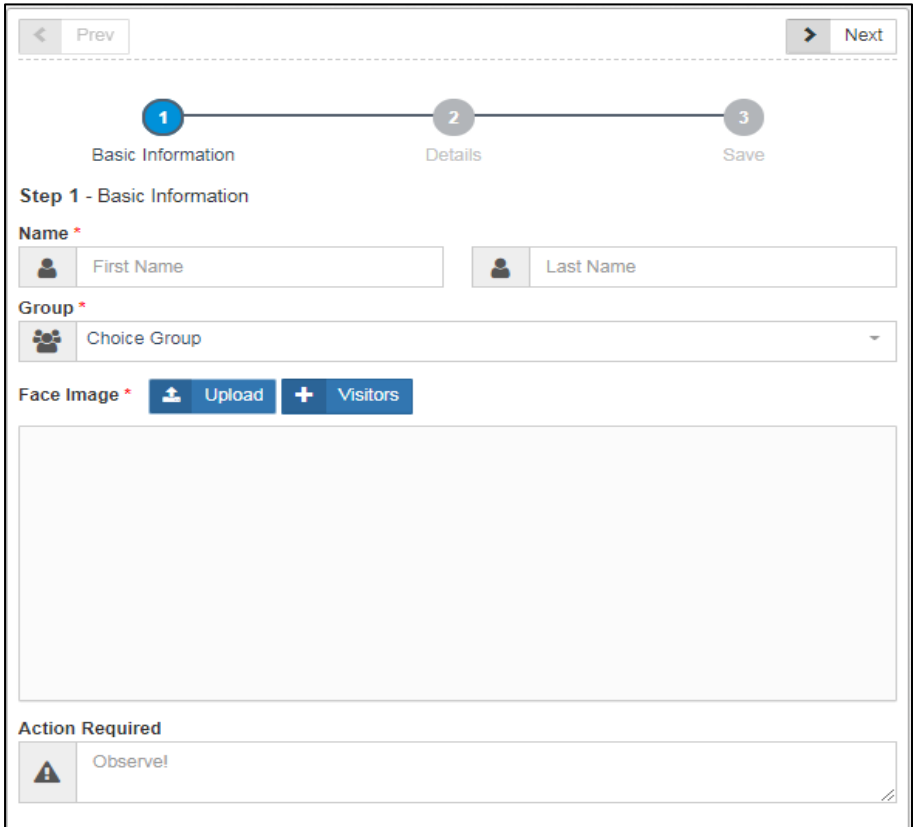

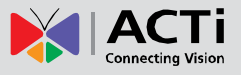

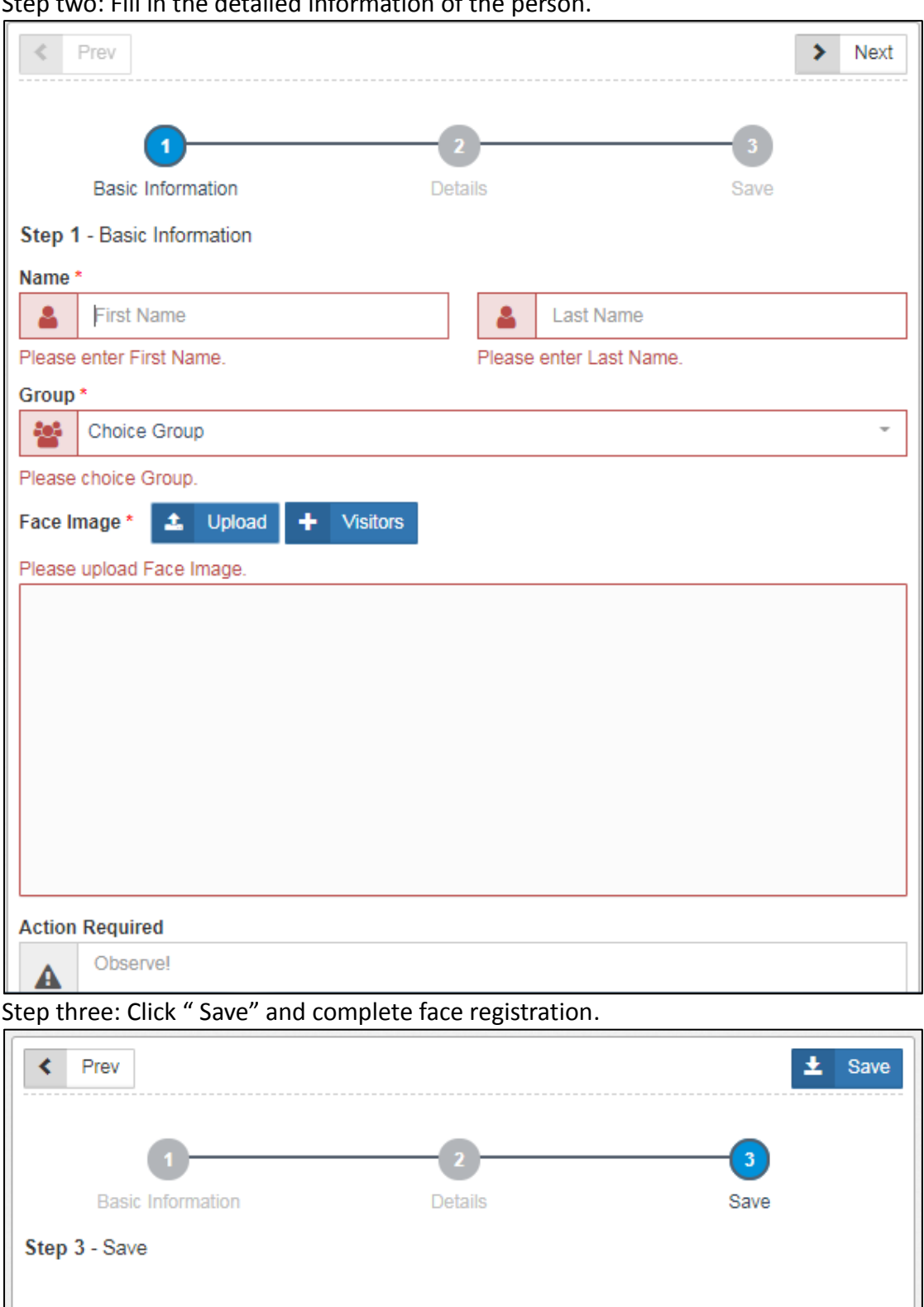

Step two: Fill in the detailed information of the person.

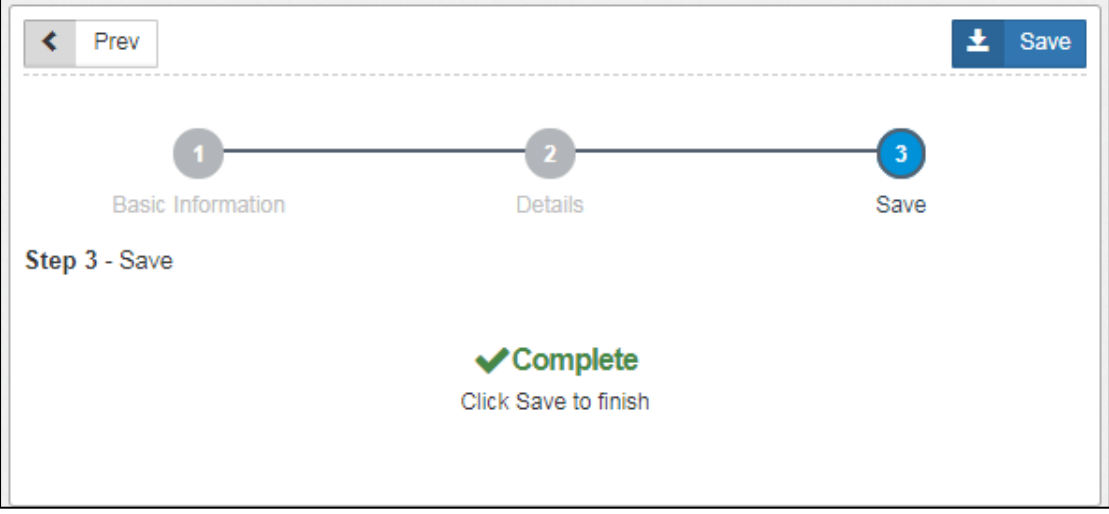

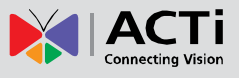

## <span id="page-19-0"></span>**2. Setting**

## <span id="page-19-1"></span>**A. Store setting**

Users can add every store branches and select the related devices from this page.

- (A) Click "Store" to enter the edit page. In this page, you can see the store list which was added before and the profile can be edited at any time. Also, the branch location will be labeled on Google map.
- (B) Click "Add Store" to fill out related information such as the store name, location, store working hours and the device selection. Please note that the device in use would be listed on the drop-down menu if the user has already added it *(See Chapter2-B for step.)*
- (C) The items with the star sign (\*) are REQUIRED entries. After completing these data, click Save.

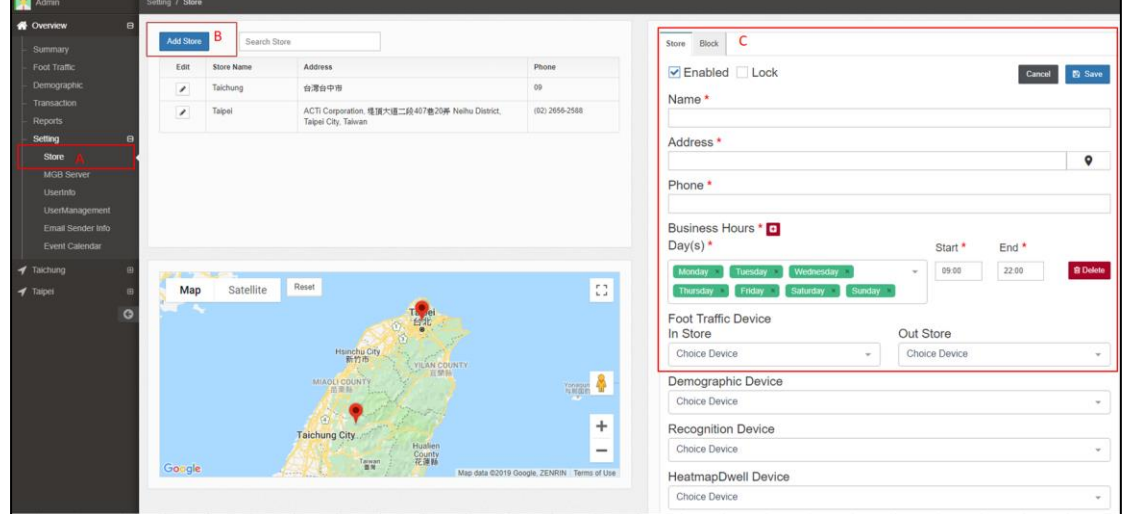

In the store, users can choose the device that belongs in that area.

- (A) Click "Block".
- (B) Fill out related information such as store name, location, store working hours and the device selection. Then you can manage either by store or block.

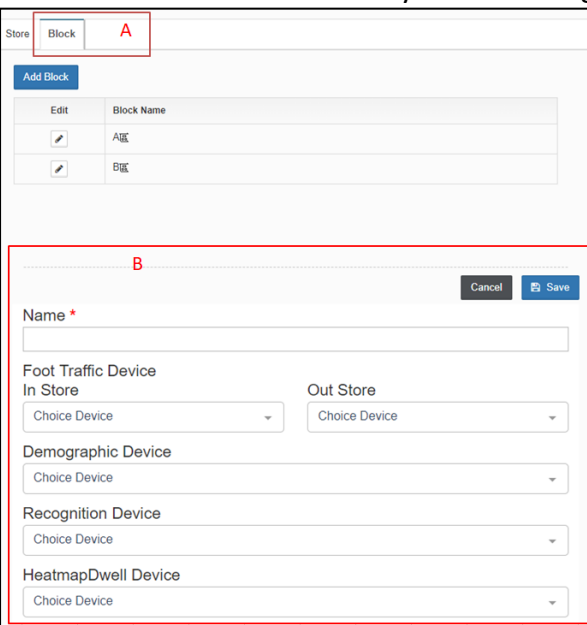

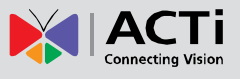

## <span id="page-20-0"></span>**B. MGB Server Setting**

Before using any of the analysis function, configure first the camera and the MGB server on this page.

(A) Click "MGB Server", then add or edit the related setting.

(B) Click "Add server" to set MGB server. The server which was set will be listed.

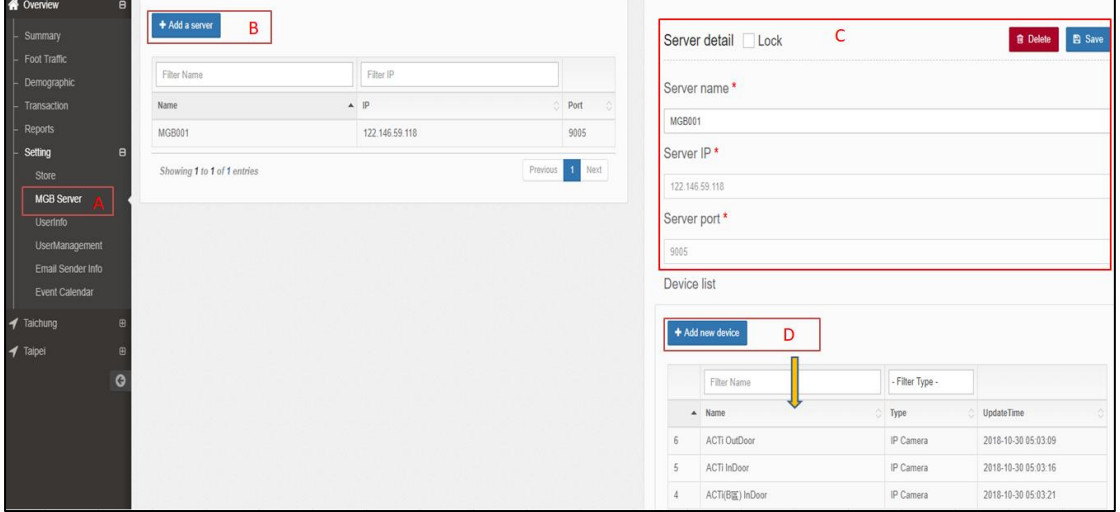

- (C) Fill in all the required data so that the child devices can find this server.
- (D) Click "Add new device" to configure the camera. Users need to fill out all these data so that the server can receive the video stream.

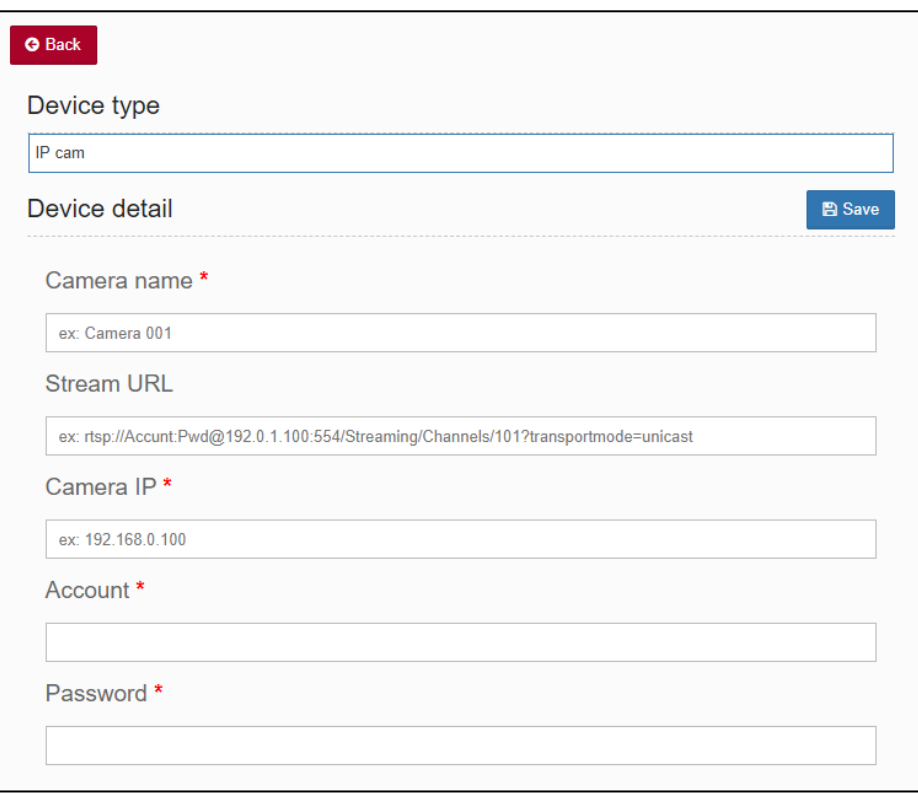

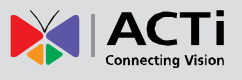

## <span id="page-21-0"></span>**C. User Management**

There are four different permission levels (from the highest authority to the lowest): Super Admin, Admin, Manager, and User. Each level of permission only can modify or monitor the one who is lower than him.

There is only one Super Admin account. The Super Admin account is created and can only be accessed by ACTi as a security measure since it is the highest permission. Super Admin can create accounts for "Admin", "Manager" and "User"; while "Admin" can create "Manager" and "User" accounts. The logical flow is on this basis. As a security measure, RAS has a "lock" function which enables the system to preserve data by locking it to avoid the data being accidentally changed by anybody. Take note that only an "Admin" can "lock" data, but "Admin" or any other users cannot "unlock" them. Only a Super Admin has the permission to unlock data. Therefore, if there is a need to "unlock" any data, then you need to contact ACTi to do this.

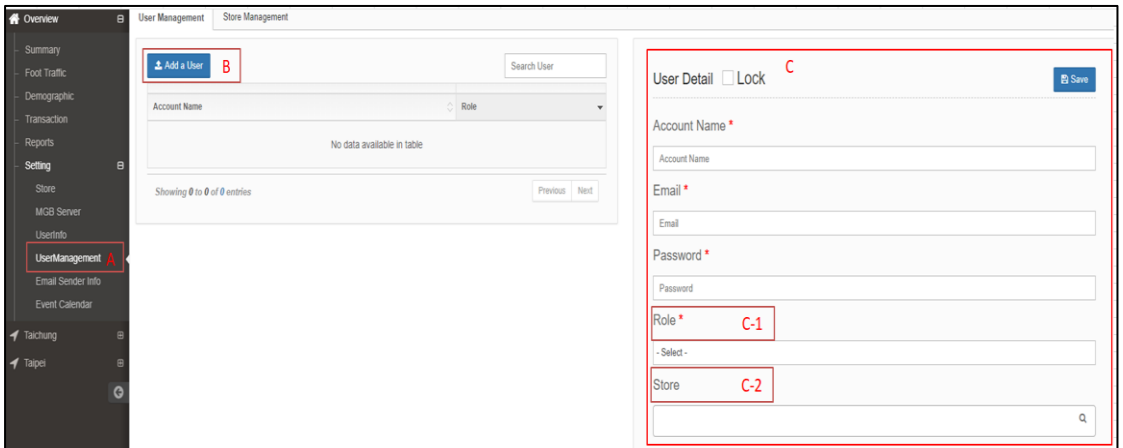

(A) Click "User Management" from the page above.

(B) Add a user and fill out the related information.

(C-1) Provide the level of permission of this new member. The available selection will depend on the creator's permission level.

<span id="page-21-1"></span>(C-2) Choose the store which will be managed by this new member.

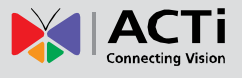

## **D. Email Server Setting**

In order to send Email notifications to target receivers, users have to set the Email server first.

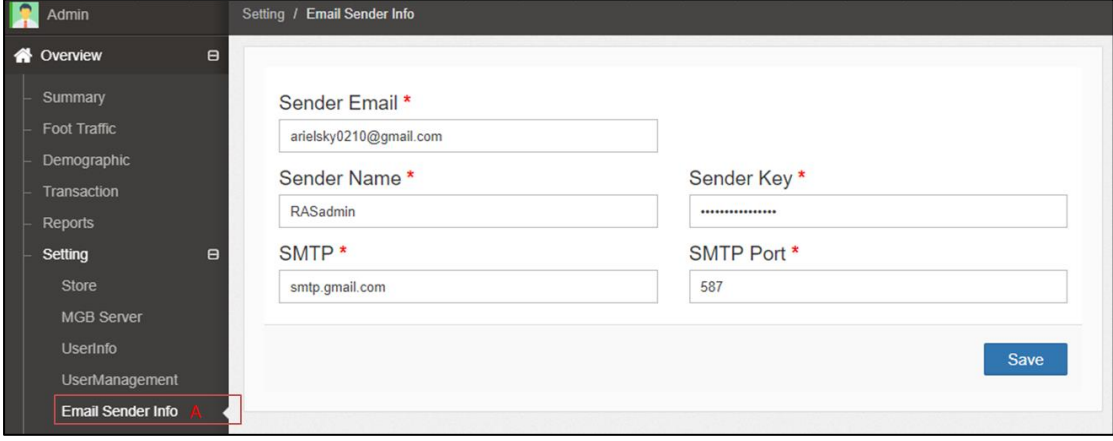

(A) Click "Email Sender Info" and fill out the server related information which includes sender name, SMTP and SMTP port. From the current default setting, we already added Gmail as an example. (*Please depend on the real situation*)

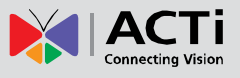

## <span id="page-23-0"></span>**E. Event Calendar Setting**

User can dynamically add event to the calendar so that the manager could easily check the schedule at the same time.

(A) Click "Event Calendar" to enter this page.

(B-1) First, download the example and follow the format to add your event in Excel.

(B-2) After editing the event, upload the file and then the event will automatically appear on the calendar.

(B-3) User can edit / delete the files to adjust the schedule.

(C) Review the event on the calendar and you can edit/ delete at any time.

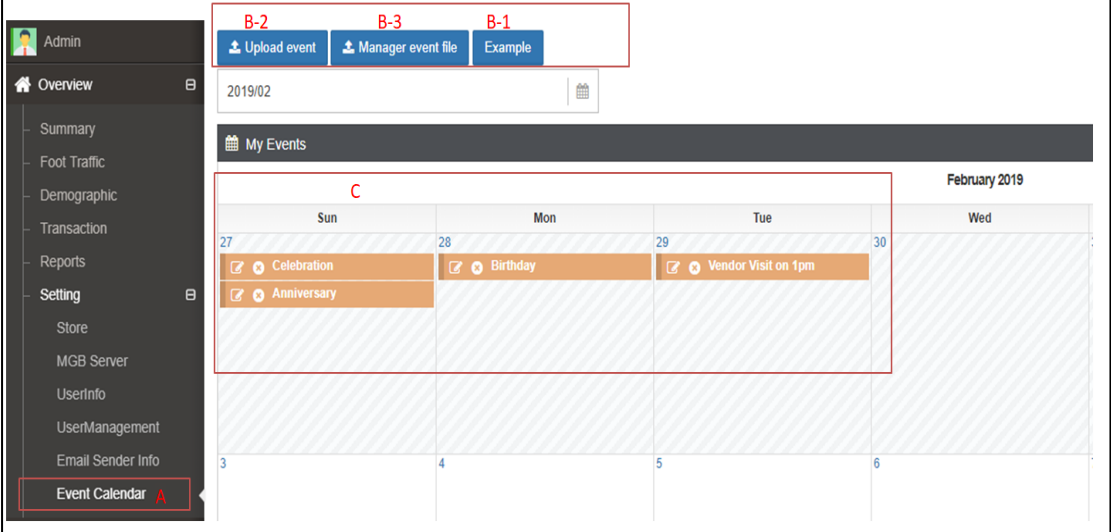

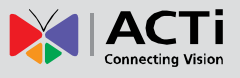

## <span id="page-24-0"></span>**Annex**

As shown in the E-Exports section of the setting chapter, it can be divided into three report formats according to the user's definition:

## **A. Demographic Analysis**

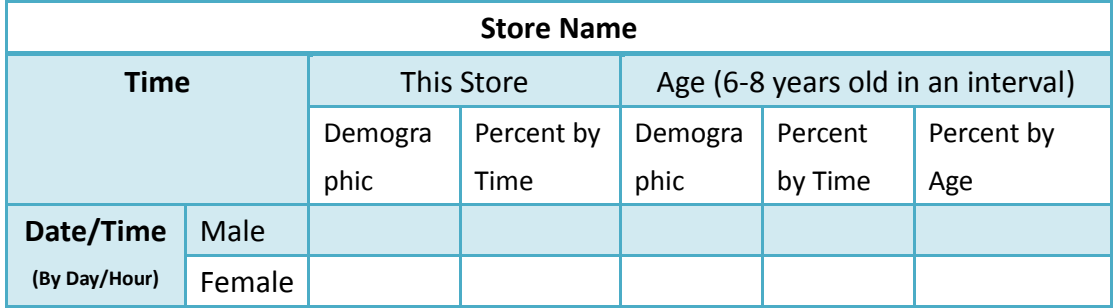

### **B. Foot Traffic**

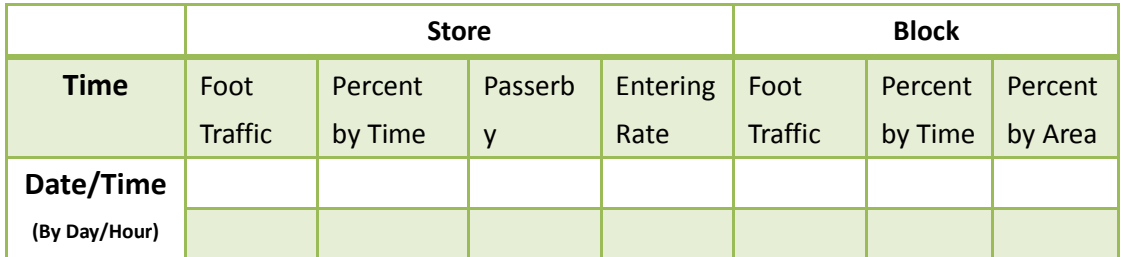

## **C. Transaction Analysis**

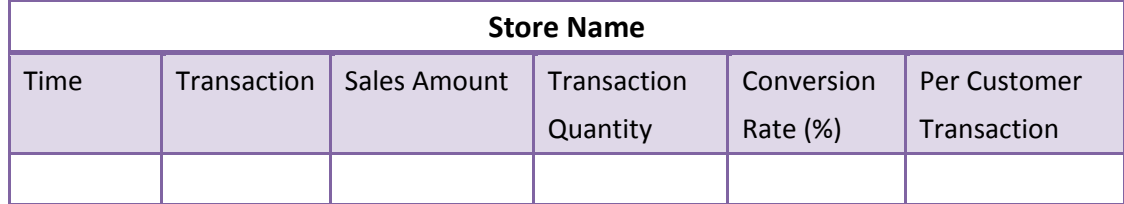